Telematikprojekt

Fliegendes Videoüberwachungssystem auf Basis der "Piper J-3 Cub"

# Installationsanleitung

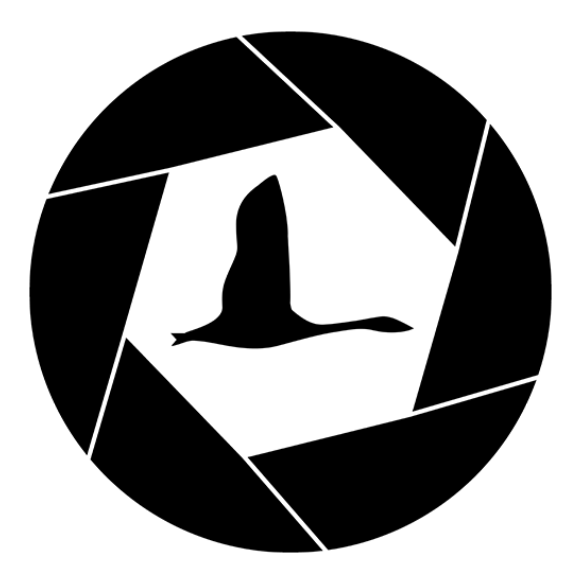

erstellt von

Bettzüge, Deutschmann, Dähn, Janiszewski, Jauerka, Krüger, Lüdecke, Schilling, Zimmer

# Inhaltsverzeichnis

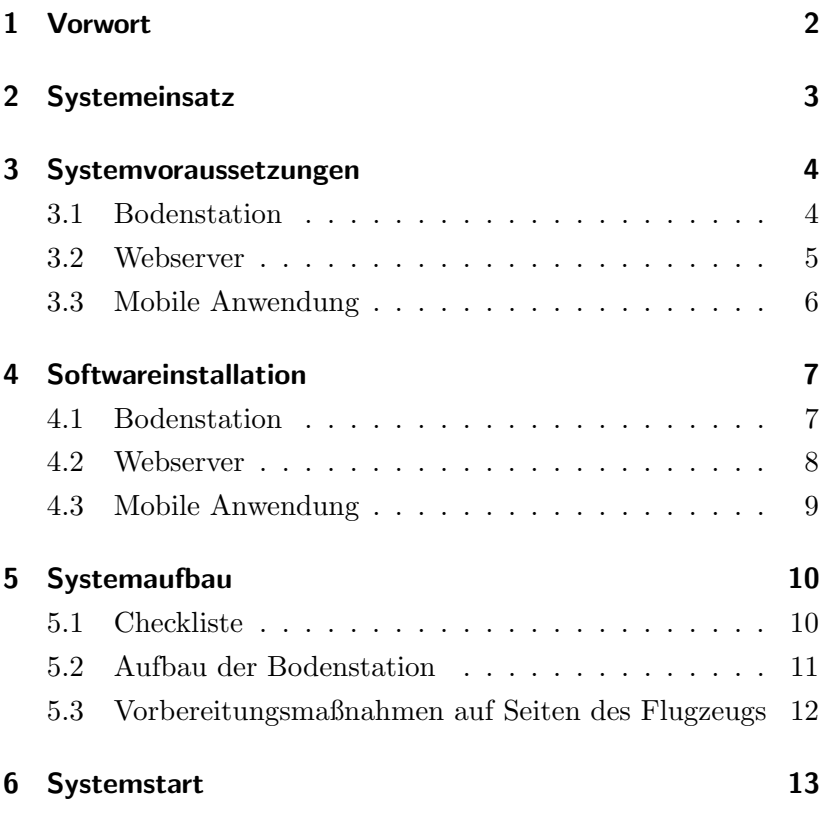

# <span id="page-2-0"></span>1 Vorwort

In den folgenden Kapiteln wird die Installation und Einrichtung aller Systemkomponenten detailliert beschrieben. Es empfiehlt sich, den Systemaufbau und -start vor einem Produktiveinsatz des Systems zunächst in Ruhe zu testen. Trotz der recht einfachen Bedienung des Gesamtsystems existieren doch sehr viele Systemkomponenten, sodass es im Eifer des Gefechts vorkommen kann, dass möglicherweise ein Einrichtungsschritt vergessen wird, falls man das System vorher noch nie benutzt hat.

Nehmen sie sich bitte die Zeit und üben sie den Aufbau des Systems im Vorhinein, damit einem reibungslosen Ablauf im Ernstfall nichts mehr im Wege steht. Damit für den Praxiseinsatz auch nichts vergessen wird, ist im Dokument neben der Beschreibung der Installations- und Startvorgänge auch eine Checkliste vermerkt, in der die Komponenten aufgeführt sind, die für den Einsatz des Systems unbedingt benötigt werden.

# <span id="page-3-1"></span><span id="page-3-0"></span>2 Systemeinsatz

Das System ist grundsätzlich nur für den Einsatz im Freien geeignet. Diese Einschränkung ist vor allem in den Flugeigenschaften des Fluggerätes und in dessen Größe begründet.

Für den Einsatz im Freien gelten dabei einige Rahmenbedingungen, die vor allem das Wetter betreffen. Diese sind einzuhalten, um ein gefahrloses Fliegen und die fehlerfreie Funktion des Systems zu gewährleisten.

Zunächst einmal ist das System nicht bei Niederschlägen jeglicher Art zu verwenden. Die möglichen Temperaturbereiche der einzelnen Bauteile und Komponenten sollten ebenfalls berücksichtigt werden, um einen fehlerfreien Betrieb des gesamten Systems zu gewährleisten. Dies bezieht sich vor allem auf die Akkus der verschiedenen Komponenten. Bei Temperaturen unter 0°C wird vom Einsatz des Systems abgeraten, um eventuellen Problemen und Ausfällen von Systemkomponenten vorzubeugen.

Um das sichere und störungsfreie Fliegen zu gewährleisten, sollte die Windgeschwindigkeit möglichst gering sein. Dabei sind jedoch auch die Fähigkeiten des Piloten zu berücksichtigen.

Die räumlichen Rahmenbedingungen sind relativ offen. Es ist eine möglichst ebene Start- bzw. Landebahn nötig, die das störungsfreies Aufsteigen über Baumkronenniveau ermöglicht. Die Startbahn sollte mindestens 50m, die Landebahn mindestens 100m lang sein, um problemlos und sicher abheben bzw. landen zu können.

Weitere geländebedingte Gegebenheiten, wie Hindernisse oder Ahnliches, sollten den Fähigkeiten des Piloten entsprechen.

# <span id="page-4-2"></span><span id="page-4-0"></span>3 Systemvoraussetzungen

# <span id="page-4-1"></span>3.1 Bodenstation

Als Bodenstation sollte ein handelsüblicher Rechner oder Laptop verwendet werden, der mindestens folgende Hardwareanforderungen erfüllt:

- Prozessor: mindestens Dualcore mit 1,6GHz
- Arbeitsspeicher: mindestens 4GB
- Grafik: ein Grafikchip oder eine Grafikkarte mit eigenem Speicher (bspw. Intel $\widehat{R}$ ) HD-Graphics 4400)
- $\bullet$  Speicher: handelsüblich
- Anschlüsse: 3 USB-Anschlüsse (auch über USB-Hub erweiterbar)
- Akkulaufzeit: mindestens 3 Stunden
- Display: mindestens 13 Zoll und für den Einsatz im Freien geeignet
- Internetverbindung: WLAN/UMTS/Satellit

Sollte das verwendete Gerät nicht den Anforderungen genügen, kann es dazu kommen, das einige Softwarekomponenten nicht richtig funktionieren. Im Normal wirken sich Probleme bezüglich der Leistungsfähigkeit zuerst auf den Videolivestream aus, der nicht mehr flüssig dargestellt werden kann.

Eine weitere Voraussetzung für die Nutzung der Software ist ein Windows- oder Linuxbetriebssystem. Um die Lauffähigkeit der

<span id="page-5-1"></span>Anwendung sicherzustellen, wird eine Java Runtime Environment benötigt, die mindestens in der Version 7 vorliegt. Je nachdem, ob es sich dabei um eine 32 oder 64 Bit JRE handelt, muss die entsprechende Anwendungsdatei ausgeführt werden.

Damit mobile Anwender mit Landmarkeninformationen versorgt werden können, muss die Bodenstation über eine Internetverbindung verfügen. Diese kann beispielsweise über LAN, WLAN, UMTS oder eine Satellitenverbindung hergestellt werden. Diese Komponenten gehören nicht zum System, sodass die Internetverbindung vom Anwender selbst sichergestellt werden muss.

### <span id="page-5-0"></span>3.2 Webserver

Die Anforderungen an die Hardware des Webservers sind relativ gering und folgend aufgelistet:

- Prozessor: mindestens 1,4 GHz
- Arbeitsspeicher: mindestens 1 GB RAM
- Speicher: handelsüblich
- Internetverbindung: LAN/WLAN

Diese aus heutiger Sicht schwache Hardwarekombination genügt den Anforderungen an den Webserver. Als Betriebssystem kann beispielsweise Debian 6.0 Squeeze zum Einsatz kommen. Debian eignet sich besonders gut als Serversystem, da die Distribution komplett auf Sicherheit und möglichst schlanke Systeme ausgerichtet ist. Softwarepakete werden erst in die Distribution ubernommen, wenn sie ausgiebig getestet wurden und als stabil ¨ gelten.

<span id="page-6-1"></span>Vor der eigentlichen Installation muss das Serversystem bestimmte Voraussetzungen erfüllen, damit die entwickelte Serverkomponente wie vorgesehen ausgeführt werden kann. Der Server wurde mit Hilfe des plattformunabhängige OSGi-Framework realisiert. Dieses Framework setzt eine Java Runtime Environment der Version 1.7 voraus, je nach Betriebssystem in der 32 oder 64 Bit Variante. Weiterhin sollte ein Zugang via SSH, SCP oder FTP zur Verfugung stehen, um die Serveranwendung zu starten. Ansons- ¨ ten wird lediglich die Serveranwendung selbst benötigt.

### <span id="page-6-0"></span>3.3 Mobile Anwendung

Für die Funktionsfähigkeit der mobilen Anwendung muss das verwendete Smartphone folgende Hardwareeigenschaften aufweisen:

- Prozessor: mindestens 1 GHz
- Arbeitsspeicher: mindestens 1 GB RAM
- $\bullet$  Speicher: handelsüblich
- Internetverbindung: UMTS/WLAN

Für die Installation der mobilen Anwendung wird ein Androidgerät benötigt, das mindestens die Androidversion 4.1 aufweist. Für ältere Androidversionen kann die korrekte Funktionsweise der Anwendung nicht garantiert werden.

Weiterhin muss das Gerät über eine Internetverbindung via WLAN oder Mobilfunknetz verfugen, damit der volle Funktionsumfang ¨ der Anwendung genutzt werden kann.

# <span id="page-7-2"></span><span id="page-7-0"></span>4 Softwareinstallation

In den folgenden Kapiteln wird beschrieben, wie die verschiedenen Softwarekomponenten des Systems zu installieren sind. Die Software des Boadcomputers muss grundsätzlich nicht direkt angepasst werden. Eine Ausnahme stellt die möglicherweise notwendige Konfiguration des Bluetoothchannels dar. Diese wird im Kapitel [6](#page-14-0) beschrieben.

### <span id="page-7-1"></span>4.1 Bodenstation

Bevor sie die eigentliche Software der Bodenstation starten, sind einige weitere Schritte durchzuführen. Zunächst einmal müssen die Treiber der Systemkomponenten installiert werden, die mit der Bodenstation verbunden werden.

Dazu schließen sie zunächst einmal den Bluetoothstick an ihr System an. Im Normalfall sollten die Treiber entweder bereits vorhanden sein oder automatisch installiert werden. In diesem Fall ist kein weiteres Zutun nötig, es muss lediglich auf die vollständige Installation der Treiberhardware gewartet werden.

Als n¨achstes sollten sie den Videograbber an die Bodenstation anschließen und auch in diesem Fall die benötigten Treiber installieren. Diese finden sie auf der mitgelieferten Installations CD oder auf der Homepage des Herstellers. Da fur die Wiedergabe ¨ des Videostreams in Farbe in den meisten Fällen noch eine Konfiguration des Videograbbers vorgenommen werden muss, wird empfohlen, auf Windowsbetriebssystemen die mitgelieferte Anwendungssoftware des Videograbbers zu installieren. Auf Linuxsystemen sollte der VLC Mediaplayer installiert werden.

Die Installation der Bodenstationssoftware selbst gestaltet sich

<span id="page-8-1"></span>sehr einfach, da gar keine richtige Installation vorgenommen werden muss, sondern die Bodenstationsanwendung einfach gestartet wird. Es ist lediglich darauf zu achten, ob sie ein 32 oder 64 Bit Betriebssystem verwenden, denn entsprechend muss auch die auszuführende Datei gewählt werden.

### <span id="page-8-0"></span>4.2 Webserver

Die entwickelte Serverkomponente ist als Archiv gepackt und muss für die Installation auf dem Server zur Verfügung stehen.

#### Vorgehensweise

- Transfer der Serverkomponente: Per FTP oder SCP wird die Serveranwendung auf den Server übertragen.
- Einloggen und Wechsel ins Zielverzeichnis: Je nachdem ob physischer Zugriff auf den Server besteht, meldet man sich lokal oder per SSH am Server als Root an. Danach wird per "cd" in das Zielverzeichnis gewechselt, in dem sich die im ersten Schritt übertragene Serverkomponente befindet.
- $\bullet$  Entpacken: Mittels "unzip" wird das Archiv in das aktuelle Verzeichnis entpackt.
- Verschieben des Verzeichnisses ins Zielverzeichnis: Nun wird die Komponente in das Zielverzeichnis verschoben, in dem sie in Zukunft ausgeführt werden soll, unter Debian lautet das Verzeichnis "/opt/".
- Anpassen der Rechte: Mittels "chmod -R 775" wird das ganze Verzeichnis rekursiv ausführbar gemacht.

<span id="page-9-1"></span>• Starten der Instanz: Anschließend kann eine Instanz mittels "/opt/sehgans/eclipse &" gestartet werden.

### <span id="page-9-0"></span>4.3 Mobile Anwendung

Für die Installation der Anwendung muss die Installationsdatei auf dem Gerät zur Verfügung stehen. Dazu wird die App am besten von der Projekthomepage heruntergeladen. Zusätzlich muss in den Einstellungen des Smartphones konfiguriert werden, dass Applikationen unbekannter Herkunft vertraut wird, da die Anwendung nicht aus dem Google App Store stammt.

Bei der Installation wird dem Nutzer mitgeteilt, auf welche Funktionen des Gerätes die Anwendung zugreift. Dabei werden nur die nötigsten Aspekte verlangt. Um die Funktionsfähigkeit der Anwendung sicherzustellen, muss sie Zugriff auf die Internetverbindung des Gerätes haben, um so mit dem Server zu kommunizieren und Informationen zu Flügen und empfangenen Landmarken abzurufen.

Weiterhin greift die Anwendung auf den Speicher des Gerätes zu, um dort u.a. die empfangenen Landmarken zu speichern.

Weitere Ansprüche an Telefonfunktionen stellt die Anwendung nicht. Vor der Verwendung der App muss der Nutzer lediglich uber eine registrierte E-Mailadresse verfügen und das erhaltene Passwort bei der Anmeldung angeben.

# <span id="page-10-2"></span><span id="page-10-0"></span>5 Systemaufbau

# <span id="page-10-1"></span>5.1 Checkliste

- Flugzeug inklusive Bordelektronik
	- Fernbedienung
	- $-$  Benzin und Spritze zum einfüllen
	- Anlasser
	- $-$  Glühkerzenstecker (vorhanden und aufgeladen)
- Laptop
	- $-$  FPV-Empfänger
	- FPV-Kabel
	- Videograbber
	- Bluetoothstick und Antenne
	- Netzwerkkabel
	- Micro-USB Kabel
	- $-$  evtl. UMTS Stick oder ähnliches
- Akkus vorhanden und aufgeladen:
	- Bordelektronik
	- FPV Sender (im Flugzeug)
	- FPV Empfänger (am Boden)
	- Fernbedienung
	- Laptop
	- Anlasser
	- $-$  Glühkerzenstecker

#### <span id="page-11-2"></span><span id="page-11-0"></span>5.2 Aufbau der Bodenstation

Für den Aufbau der Bodenstation benötigen sie einen Computer oder Laptop, das FPV-System bestehend aus FPV-Empfänger. Videograbber, Verbindungskabel und Akkus, den Bluetoothstick und gegebenefalls einen UMTS Stick (siehe Abbildung [1\)](#page-11-1). Verbinden sie den Videograbber und den Bluetoothstick via USB mit dem Rechner. Sofern sie im Vorhinein die Treiber installiert haben, können sie die Anwendung im Anschluss direkt starten. Die Anwendung sollte die Geräte erkennen und verwenden können. Achten sie beim Aufbau des FPV-Empfängers darauf, dass dieser möglichst eine konstante Sichtverbindung zum Flugzeug aufweist, sodass keine Abschattungseffekte durch eventuelle Hindernisse hervorgerufen werden.

<span id="page-11-1"></span>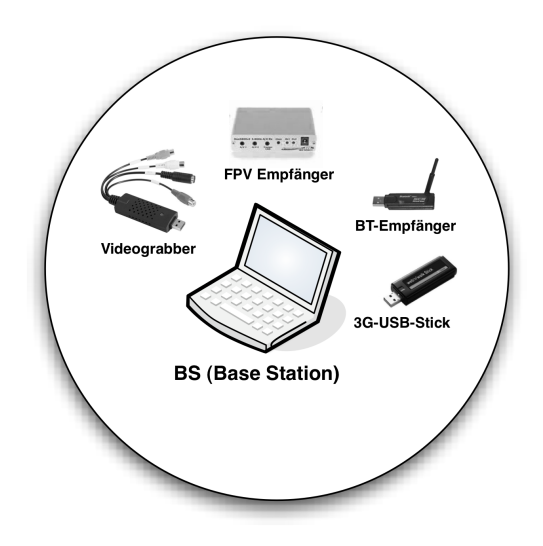

Abbildung 1: Schematische Ubersicht zum Aufbau der Bodenstation ¨

#### <span id="page-12-1"></span><span id="page-12-0"></span>5.3 Vorbereitungsmaßnahmen auf Seiten des Flugzeugs

In Bezug auf das Flugzeug sind vor dem Einsatz nur wenige Aspekte zu beachten.

Betanken des Flugzeugs Für die Versorgung des Motors mit Kraftstoff benötigen sie Modellflugbenzin mit einem Prozent Nitromethananteil. Füllen sie dieses mit Hilfe einer geeigneten Vorrichtung, am besten mit einer Spritze, in den Tank des Flugzeugs, bis dieser zu  $90\%$  gefüllt ist. Eine Tankfüllung reicht je nach Flugverhalten für mindestens 10 bis 15 Minuten Flugzeit.

Anschalten der Bordelektronik Zum Start der Bordelektronik ist es lediglich nötig, die Akkus mit den entsprechenden Kontakten des Cubieboard und des FPV-Senders zu verbinden. Sind die Akkus angeschlossen, muss nur noch der Stecker für die Stromversorgung des Cubieboards in die entsprechende Buchse gesteckt werden.

Sobald das Board mit Strom versorgt wird, starten automatisch alle Systemkomponenten, abgesehen vom FPV-System, da dieses separat mit Strom versorgt wird. Das FPV System startet sofort, wenn sie es mit dem entsprechenden Akku verbinden.

Vor dem Start der Bordelektronik sollte darauf geachtet werden, dass die Software der Bodenstation bereits gestartet wurde, da sonst keine Bluetoothverbindung aufgebaut werden kann.

# <span id="page-13-1"></span><span id="page-13-0"></span>6 Systemstart

Achten sie bitte darauf, dass sie zuerst die Bodenstation starten, bevor sie die Bordelektronik anschalten. Um eine funktionierende Kommunikationsverbindung zwischen Flugzeug und Bodenstation herstellen zu können, ist diese Reihenfolge unbedingt einzuhalten.

Internetverbindung Um den vollen Funktionsumfang der Anwendung nutzen zu können, muss die Bodenstation über eine Internetverbindung verfügen. Ist diese nicht vorhanden funktioniert die Kartenansicht nicht, sofern die Karte nicht im Vorhinein geladen wurde, und es ist nicht möglich mobile Anwender zu autorisieren und sie mit Daten zu versorgen.

Die Internetverbindung kann wahlweise über LAN, WLAN, UMTS oder Satellit hergestellt werden. Falls sie sich in einem Netzwerk mit Proxyserver befinden, müssen sie diesen in der Anwendung unter dem Menüpunkt "Window/Preferences" definieren.

Videolivestream Nachdem sie die Treiber für den USB-Grabber installiert haben und den FPV-Empfänger mit dem Videograbber verbunden haben, schließen sie den dazugehörigen Akku an den FPV-Empfänger.

Bevor empfangene Videodaten korrekt angezeigt werden, muss in den meisten Fällen eine Anpassung des zur Übertragung genutzten Videostandards erfolgen. Dabei unterscheidet sich die Vorgehensweise zwischen Windows und Linuxsystemen ein wenig:

Unter Windows installieren sie bitte die zum Videograbber gehörende Softwaresuite (ULEAD VideoStudio), die im Lieferumfang inbegriffen ist. Anschließend starten sie die Software. Im Rei-

<span id="page-14-1"></span>ter "Aufnahme" müssen sie nun lediglich den Videograbber als Quelle auswählen. Anschließend können sie die Anwendung wieder schließen.

Wird diese Anpassung nicht durchgeführt, steht der Videostream voraussichtlich nur in schwarz-weiß zur Verfügung.

Da diese Einstellung nicht dauerhaft gespeichert werden kann, muss der Prozess des Auswählens des Videograbbers in der Software nach jedem Rechnerneustart und jedem Neustart des Videograbbers erfolgen.

Verwenden sie ein Linuxsystem, so bietet es sich an, eine Anpassung im VLC Mediaplayer vorzunehmen, damit das Bild in Farbe angezeigt wird. Zu diesem Zweck starten sie den VLC Mediaplayer und öffnen das Menü "Medien". Dort wählen sie anschließend den Menüpunkt "Aufnahmegerät öffnen..." woraufhin sich ein Dialogfenster öffnet. In diesem Fenster wählen sie in der ersten Dropdownliste den Eintrag "Video for Linux 2" aus. Bei "Video-Gerätename" wählen sie den angeschlossenen Videograbber aus. Anschließend können sie bei "Videostandard" den Eintrag "PAL" auswählen. Abschließend drücken sie den Button "Wiedergabe" worauhin das empfangene Videosignale im VLC Mediaplayer angezeigt wird. Ist der FPV-Sender noch nicht gestartet, wird nur Rauschen angezeigt. Sie können den Mediaplayer anschließend schließen und danach die Bodenstationssoftware starten. Das Video sollte nun in Farbe dargestellt werden.

<span id="page-14-0"></span>Bluetoothverbindung Nachdem sie die Treiber für den Bluetoothstick installiert sowie das Gerät aktiviert und sichtbar gemacht haben, sollte der Verbindungsaufbau unter Windowsbetriebssystemen problemlos funktionieren. Achten sie auch darauf, dass eventuell im Rechner integrierte Bluetoothmodule deaktiviert sind.

Bevor unter Linux eine Bluetoothverbindung von der Anwendung aufgebaut werden kann, muss, falls noch nicht vorhanden, die BlueZ Bibliothek installiert werden.

In Debian-Distributionen wird diese mit dem Befehl "apt-get install libbluetooth-dev" nachinstalliert. Im Normalfall werden alle benötigten Paketdateien heruntergeladen und entsprechend verlinkt. Bei 64-Bit Systemen kann es sein, dass die Bluetoothverbindung dennoch noch nicht funktioniert. In diesem Fall kann man im Verzeichnis "/usr/lib/x86\_64-linux-gnu" überprüfen, ob die Verlinkungen korrekt vorgenommen wurden. Die Shared Library "libbluetooth.so.3.13.0" bzw. die aktuelle Version muss verlinkt sein auf die Datei "libbluetooth.so". Mit " ln -s libbluetooth.so.3.13.0 libbluetooth.so" kann dieser Link erstellt werden, wenn er nicht existiert.

Sollte keine Bluetoothverbindung zwischen dem Flugzeug und der Bodenstation aufgebaut werden können, obwohl sie die bisher beschriebenen Schritte korrekt angewendet haben, ist eventuell eine Anpassung des Kommunikationskanals nötig.

Zu diesem Zweck muss eine Anpassung der Konfigurationsdatei auf dem Cubieboard vorgenommen werden. Dieser Vorgang ist nicht sehr aufw¨andig und wird im folgenden beispielhaft unter Zuhilfenahme eine Linuxrechners beschrieben:

1. Starten sie die Software der Bodenstation auf dem verwendeten Linuxgerät oder auf einem separaten Rechner. Der Bluetoothservice der Bodenstation muss für die durchzuführende Konfiguration gestartet und das zugehörige Bluetoothgerät sichtbar sein.

- 2. Trennen sie alle vorhandenen Netzwerkverbindungen ihres Rechners.
- 3. Starten sie das Cubieboard.
- 4. Verbinden sie ihren Rechner mit Hilfe eines LAN-Kabels mit dem Cubieboard.
- 5. Öffnen sie eine Shell und geben sie den Befehl "sudo if config eth0 192.168.1.1 netmask 255.255.255.0" ein und drücke sie die Eingabetaste, um ihrem Rechner die angegebene IP-Adresse zuzuweisen.
- 6. Geben sie den Befehl " ssh linaro@192.168.1.23" in die Shell ein und drücken sie die Eingabetaste. Es wird eine Meldung erscheinen, die sie fragt, ob die den Host hinzufügen möchten. Beantworten sie diese Frage mit Ja. Anschließend wird nach dem Passwort für den Zugang zum Cubieboard gefragt. Dieses lautet "linaro".
- 7. Nachdem sie das Passwort eingegeben und mit der Eingabetaste bestätigt haben, sind sie mit dem Board verbunden.
- 8. Geben sie in die Shell den Befehl:
	- "sdptool browse <macadresse vom USB Stick am Laptop>" ein. Falls Sie die MAC-Adresse von ihrem Bluetoothgerät an der Bodenstation nicht kennen, finden Sie diese bei einer Linux-Bodenstation mit dem Befehl "hciconfig" heraus.
	- $\bullet$  In der Ausgabe des sdptool-Befehls erscheint der "telemetryService" mit dem Kanal "channel X"
- Nun öffnen Sie die Konfigurationstextdatei mit dem Befehl: "nano /home/linaro/init\_sgos.sh"
- In dieser Datei ändern sie die Zeile "rfcomm connect /dev/rfcomm0 <MAC> <Channel> &" so, dass die MAC-Adresse des Bluetoothsticks ihrer Bodenstation und der entsprechende Kanal eingestellt sind.
- Die geänderte Konfiguration speichern Sie nun ab und starten den Bordcomputer mit dem Befehl "r<mark>eboot"</mark> neu.
- Wenn der Service an Ihrer Bodenstation noch läuft, verbindet sich der Bordcomputer nach dem Neustart automatisch zu Ihrer Bodenstation. Dies kann einen kurzen Moment in Anspruch nehmen. Als Indikator für die bestehende Verbindung lässt sich das 3D Modell verwenden, da dieses sich sofort an die aktuelle Fluglage anpasst.

# Stichwortverzeichnis

### A

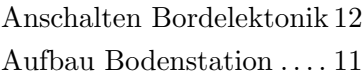

#### B

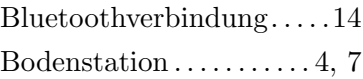

#### C

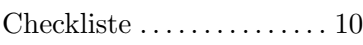

#### I

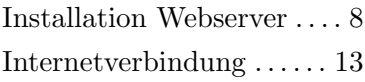

#### M

Mobile Anwendung . . . . . [6,](#page-6-1) [9](#page-9-1)

### S

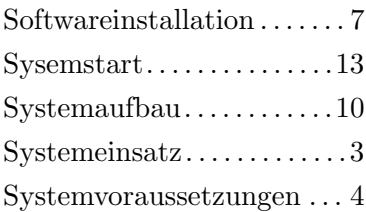

### T

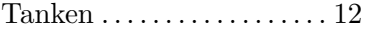

#### V

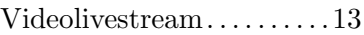

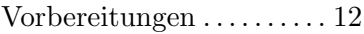

#### W

Webserver . . . . . . . . . . . . . . [5,](#page-5-1) [8](#page-8-1)